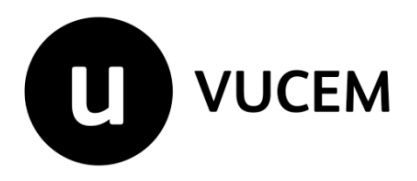

# **Manual de Usuario**

# **Aviso de importación de obras plásticas de artistas cuya obra está declarada monumento artístico o histórico**

Versión: 2.0 Fecha de publicación: 2022

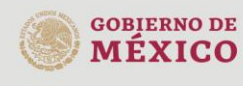

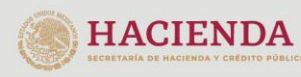

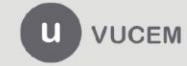

### Contenido

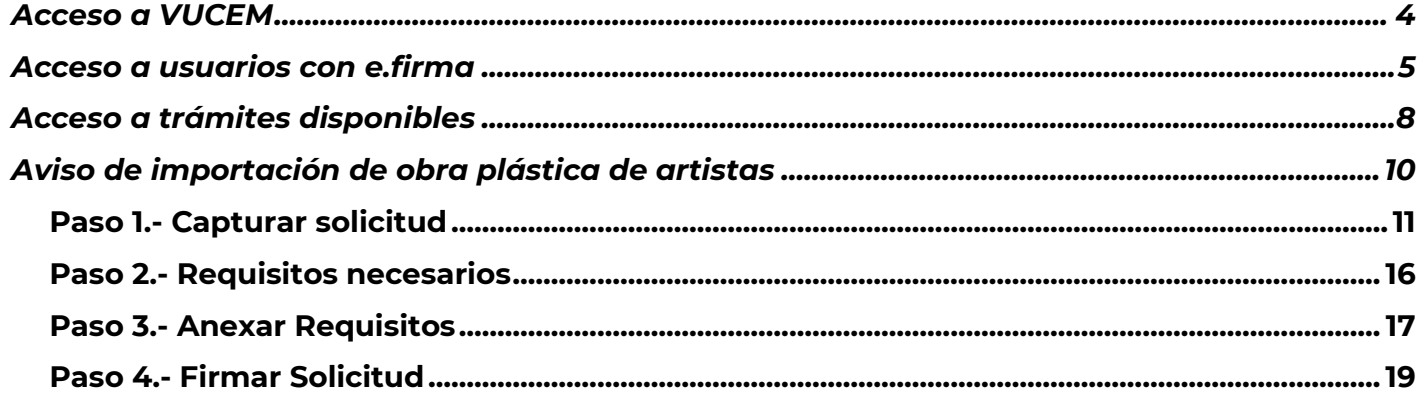

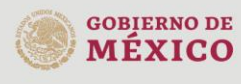

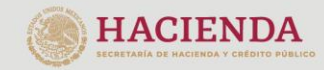

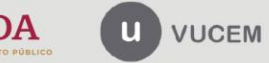

Av. Hidalgo No. 77 Col. Guerrero, Del. Cuauhtémoc,<br>C.P. 06300, Ciudad de México.<br>Call Center: 01 800 2863133 desde México<br>& + 1 844 549 7885 desde USA y Canadá<br>Comentarios y Sugerencias a los correos:<br>ventanillaunica@sat.g

## **Elementos del Sistema**

Para facilitar el uso de la Ventanilla Digital Mexicana de Comercio Exterior (VUCEM o VU), se implementaron una serie de componentes que el usuario debe emplear para su comodidad y fácil navegación:

- Listas desplegables (combos).
- Controles de selección múltiple.
- Controles de selección única.
- Tablas de datos (formularios de captura).
- Botones.
- Mensajes.

# **Forma de acceso al sistema VUCEM**

Para tener acceso al sistema de la VU se deben de cumplir con los siguientes requisitos mínimos instalados en la computadora del usuario:

- Sistema Operativo Windows XP o MAC.
- Conexión a Internet.
- Navegador de Internet preferentemente Mozilla Firefox o Google Chrome en sus últimas versiones.
- Adobe Reader (última versión)

# **Recomendación al usuario para la captura de la solicitud**

- Si el usuario deja inactiva la captura de la solicitud, y después de un tiempo se vuelve a retomar, es posible que se genere un error, por lo que se le recomienda al usuario que mantenga activa la sesión y realice de manera continua la captura de a información. En caso de haber realizado una pausa prolongada, se sugiere cerrar dicha sesión y el explorador para volver a realizar el proceso desde el principio para evitar inconsistencias.
- La sesión tiene una duración de 30 minutos, cuando la sesión quede inactiva durante este tiempo se debe salir de la página, limpiar cookies, e iniciar sesión nuevamente.

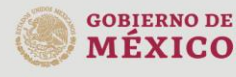

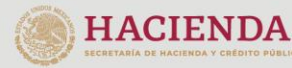

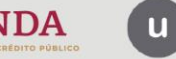

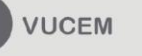

Av. Hidalgo No. 77 Col. Guerrero, Del. Cuauhtémoc, C.P. 06300, Ciudad de México. Call Center: 01 800 2863133 desde México<br>& + 1 844 549 7885 desde USA y Canadá Comentarios y Sugerencias a los correos: ventanillaunica@sat.gob.mx, contactovucem@sat.gob.mx

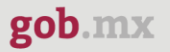

### <span id="page-3-0"></span>**Acceso a VUCEM**

Se debe ingresar a la VUCEM a través de la siguiente dirección Web:

<https://www.ventanillaunica.gob.mx/vucem/index.htm>

Se despliega la página principal de la **VUCEM**, en la cual se deberá colocarse en la opción de Ventanilla Única, y posteriormente dar clic en **Ingreso Solicitante** 

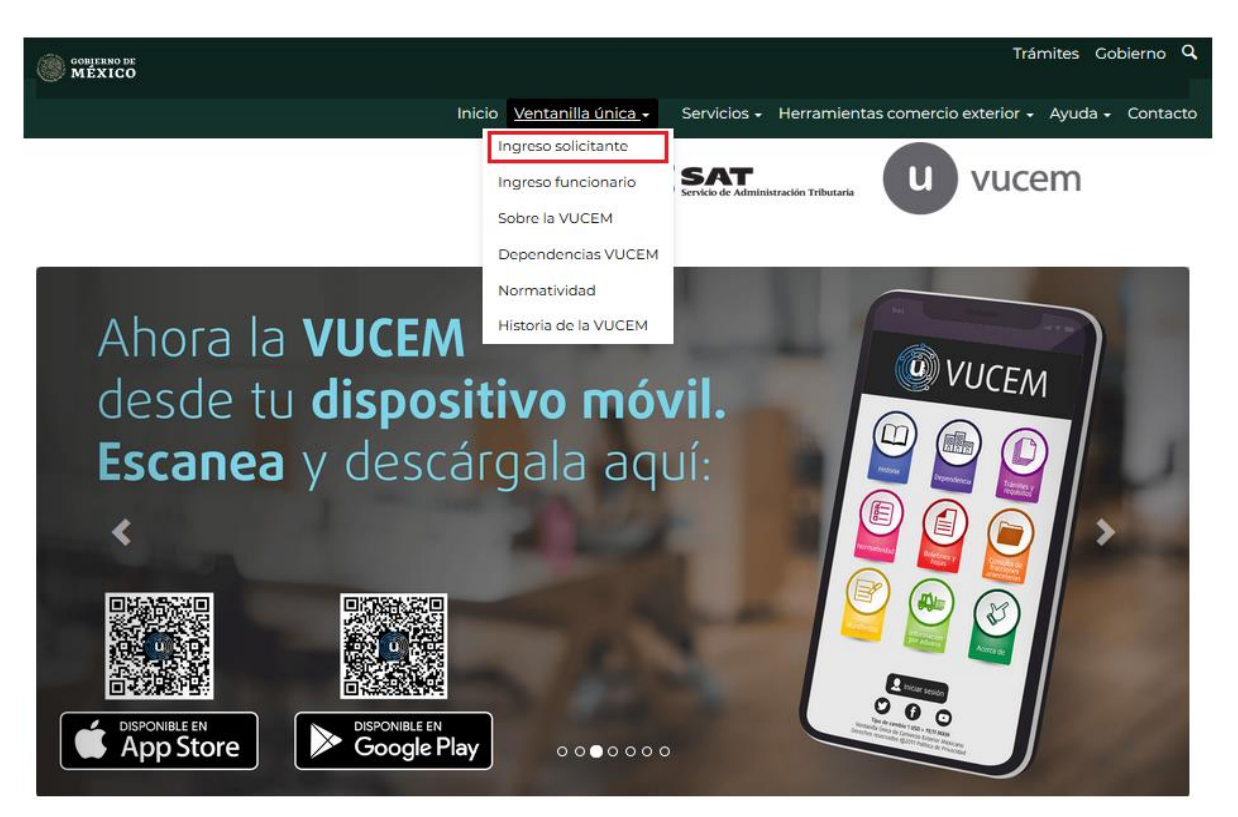

Para hacer uso del sistema el usuario puede ingresar de acuerdo con los siguientes criterios:

• Usuarios con e.firma:

Los usuarios con e.firma son aquellas personas físicas o morales que cuentan con Llave Privada y Certificado.

Los usuarios sin FIEL son aquellos que no cuentan con Llave Privada ni Certificado, es decir, sin FIEL, por lo que son registrados en el sistema de la VU por medio de su Clave Única de Registro de Población (CURP) o bien son ciudadanos extranjeros.

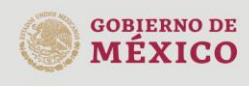

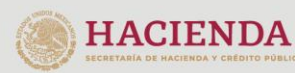

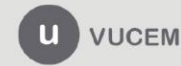

Av. Hidalgo No. 77 Col. Guerrero, Del. Cuauhtémoc, C.P. 06300, Ciudad de México. Call Center: 01 800 2863133 desde México<br>& + 1 844 549 7885 desde USA y Canadá Comentarios y Sugerencias a los correos: ventanillaunica@sat.gob.mx, contactovucem@sat.gob.mx

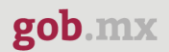

### <span id="page-4-0"></span>**Acceso a usuarios con e.firma**

Una vez dado clic en la opción **Ingreso Solicitante** deberá de ingresar los siguientes datos:

- Certificado (cer)\*
- Clave Privada (key)\*
- Contraseña de la Clave Privada

# Ingreso a VUCEM

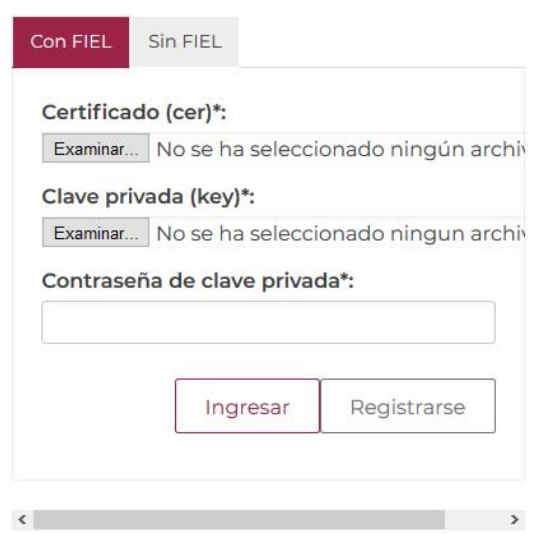

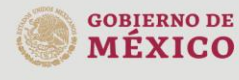

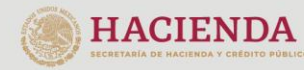

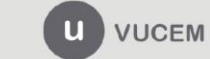

Av. Hidalgo No. 77 Col. Guerrero, Del. Cuauhtémoc, Av. midalgo vol. 77 col. colectero, Det. Cualmentoc,<br>C.P. 06300, Ciudad de México.<br>Call Center: 01 800 2663133 desde México<br>& + 1 844 549 7885 desde USA y Canadá<br>Comentarios y Sugerencias a los correos:<br>ventanillaunica@sat

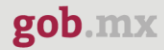

Para ingresar el Certificado (.cer), deberá presionar **Examinar** y se mostrará una ventana como la siguiente donde se deberá localizar el archivo (.cer) y después se deberá presionar abrir:

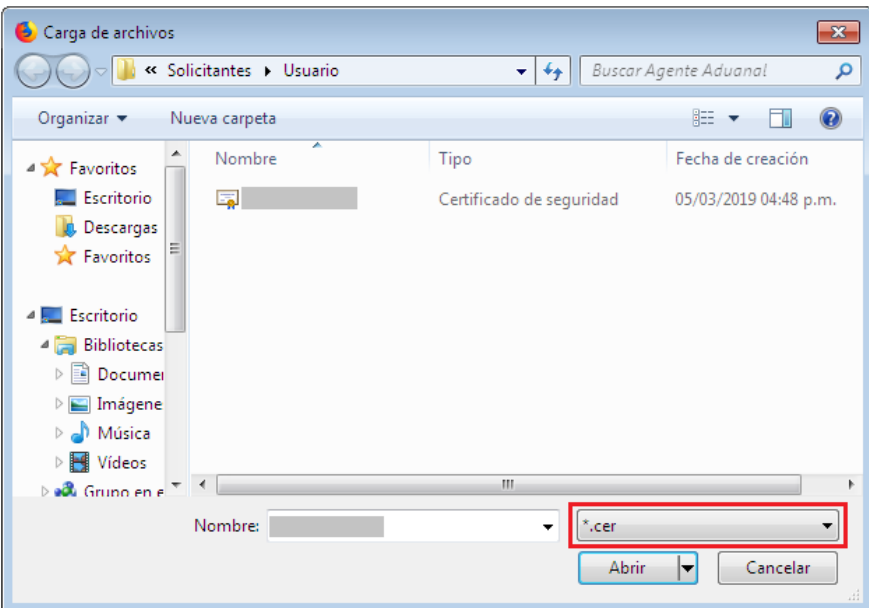

Para ingresar el Certificado (.key), deberá presionar **Examinar** y se mostrará una ventana como la siguiente donde se deberá localizar el archivo (.key) y después se deberá presionar abrir:

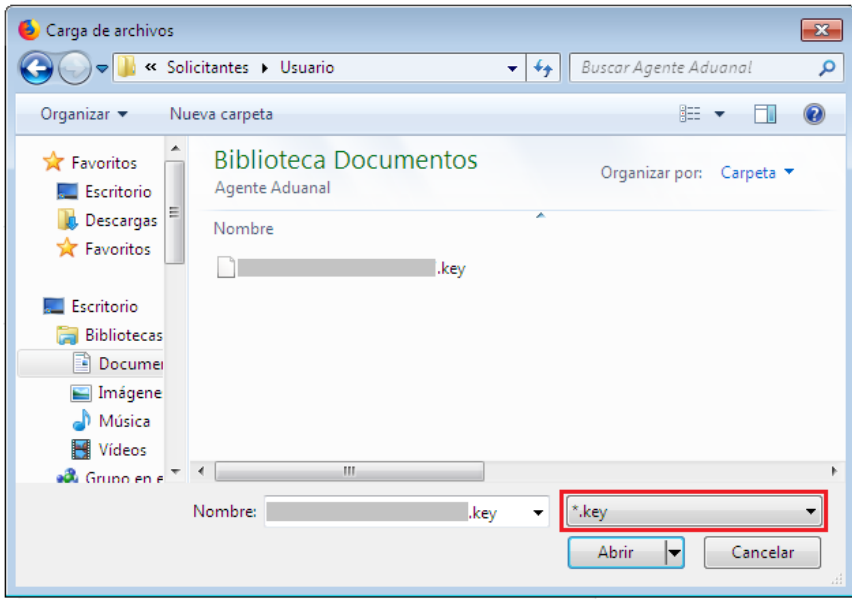

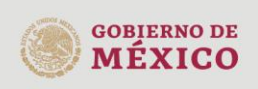

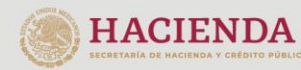

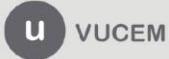

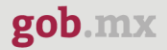

Una vez que los datos ingresados no contienen incongruencias entre sí, es decir, que sean correctos, el usuario deberá presionar el botón ingresar.

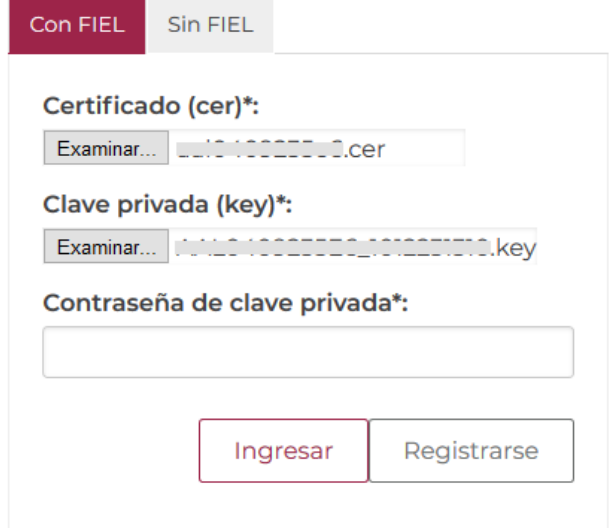

En caso de que alguno de los datos ingresados sea incorrecto, se mostrará el siguiente mensaje y se tendrán que verificar nuevamente.

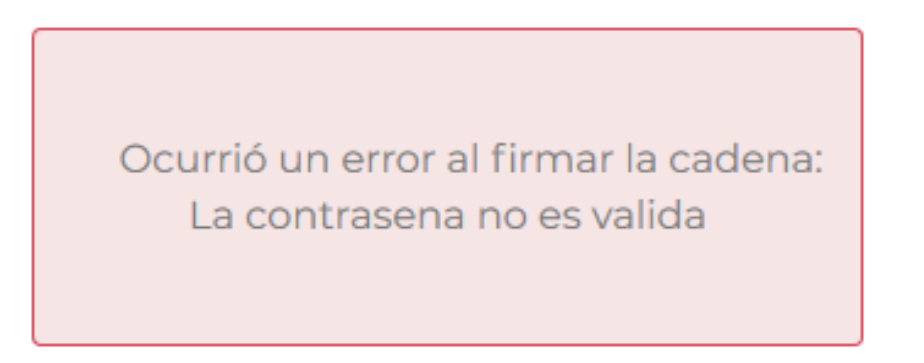

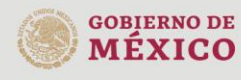

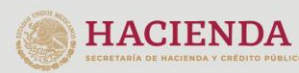

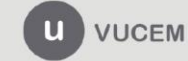

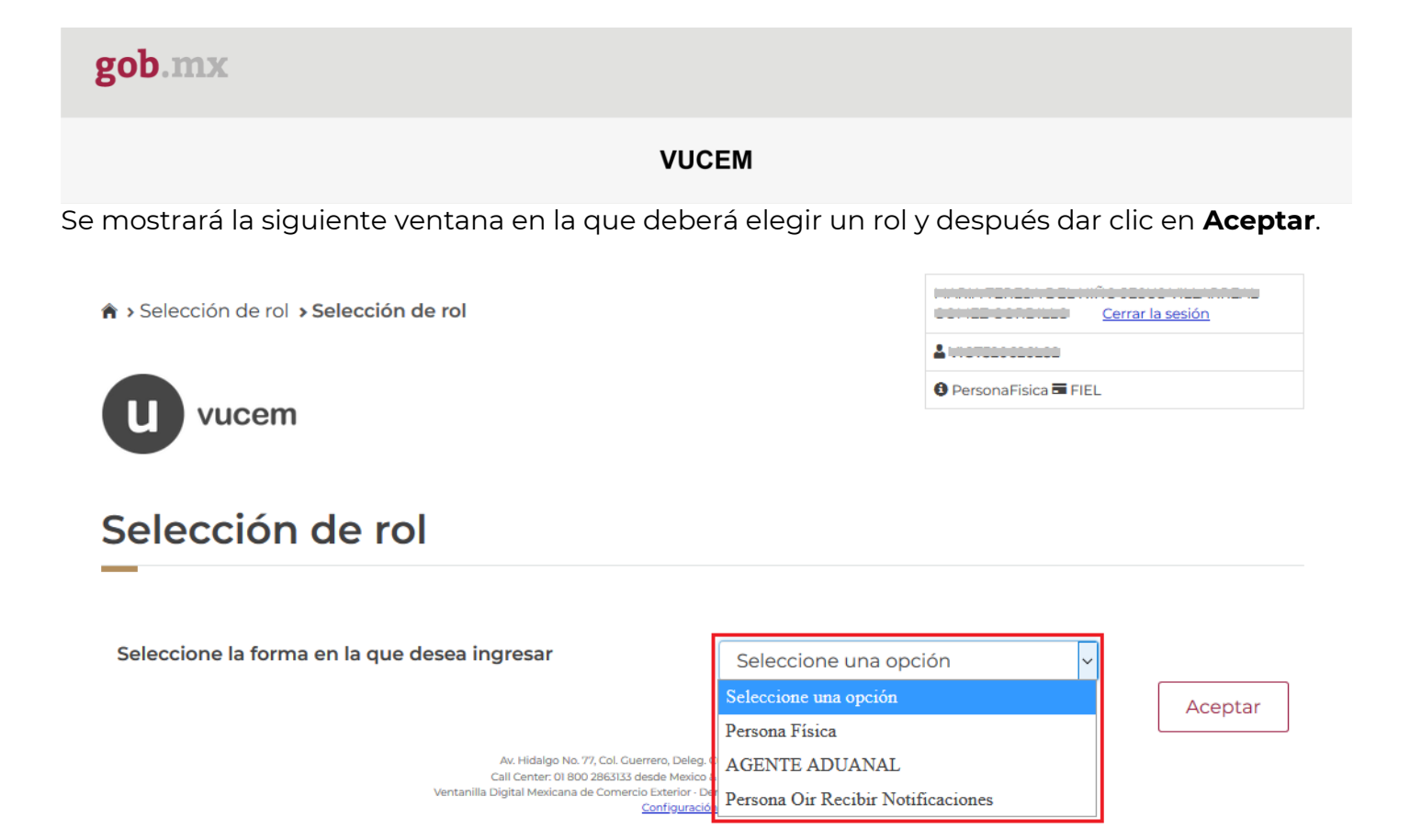

# **Página de Inicio**

Se presenta la página principal de la VUCEM, en la cual es posible acceder a los diferentes servicios disponibles a través de menú según el perfil con el cual el usuario fue registrado.

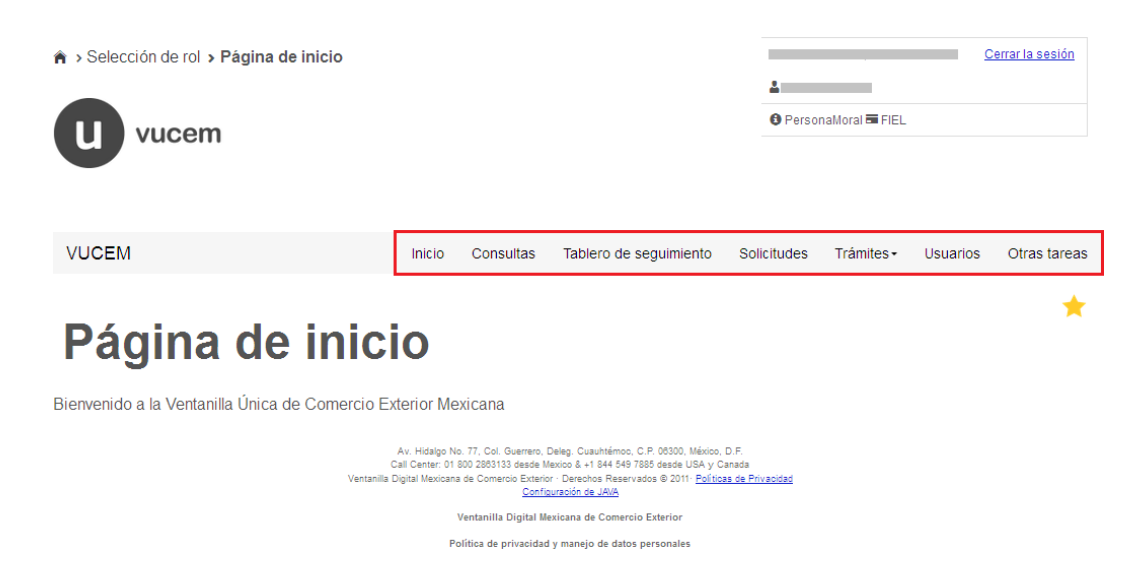

# <span id="page-7-0"></span>**Acceso a trámites disponibles**

Para iniciar con el trámite de **Importación de obras plásticas de artistas** es necesario dar clic sobre el menú de **Trámites** y posteriormente seleccionar la opción de **Solicitudes Nuevas**.

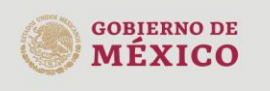

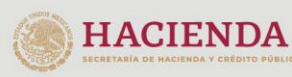

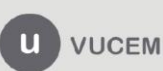

Av. Hidalgo No. 77 Col. Guerrero, Del. Cuauhtémoc, C.P. 06300, Ciudad de México. Call Center: 01 800 2863133 desde México<br>& + 1 844 549 7885 desde USA y Canadá Comentarios y Sugerencias a los correos: ventanillaunica@sat.gob.mx, contactovucem@sat.gob.mx

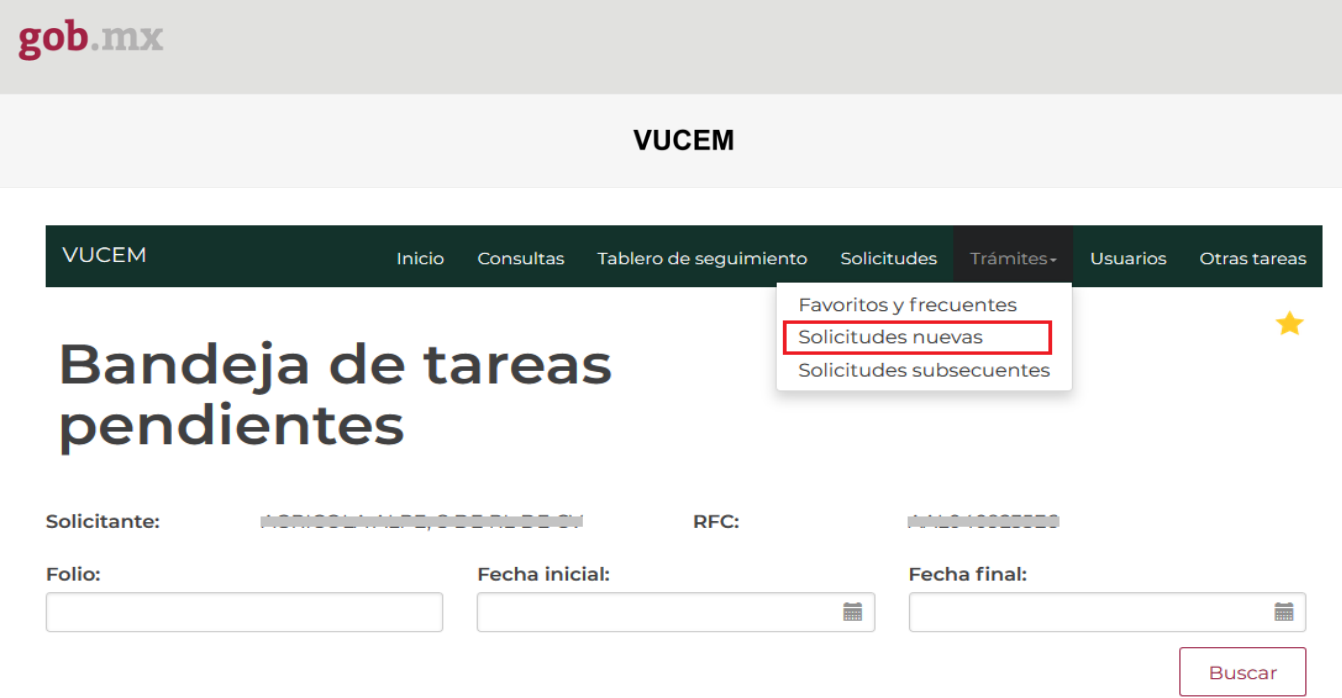

Posteriormente se deberá seleccionar la dependencia de la cual se va a realizar el trámite, en este caso se deberá seleccionar la dependencia de **"INBAL"**.

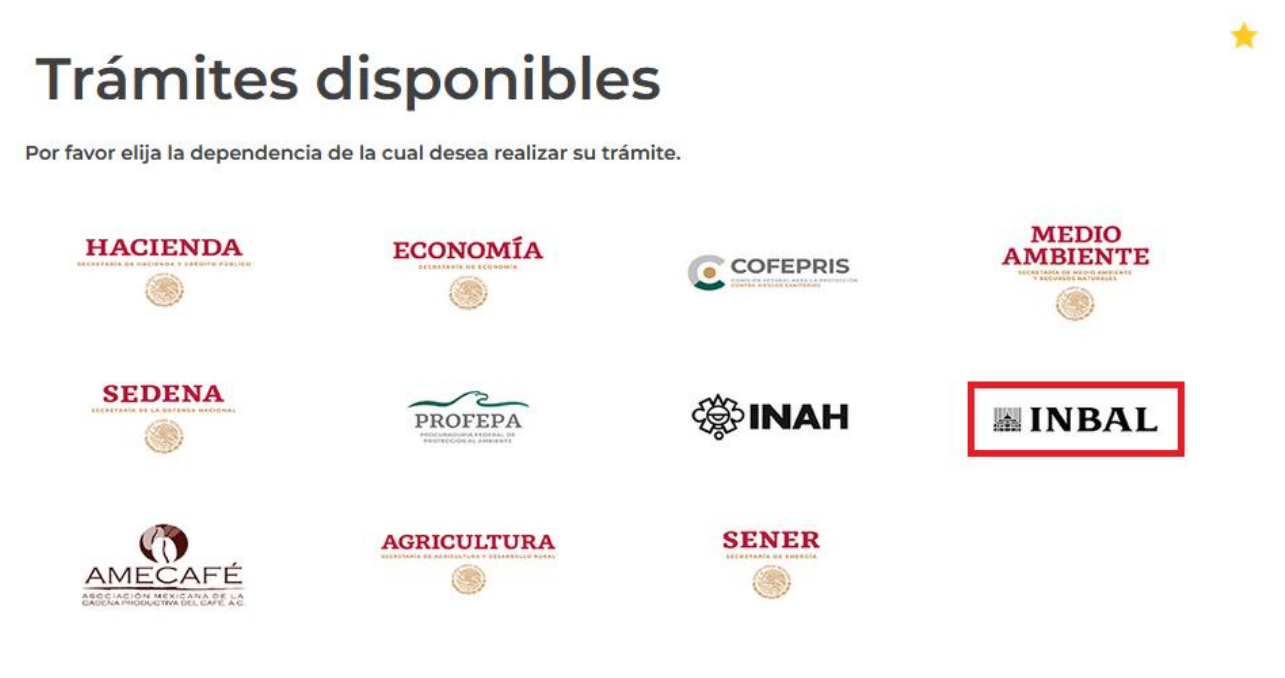

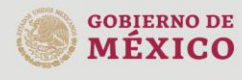

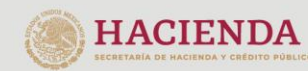

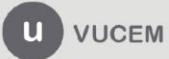

Av. Hidalgo No. 77 Col. Guerrero, Del. Cuauhtémoc,<br>C.P. 06300, Ciudad de México.<br>Call Center: 01 800 2863133 desde México<br>& + 1 844 549 7885 desde USA y Canadá<br>Comentarios y Sugerencias a los correos:<br>ventanillaunica@sat.g

Se mostrará un menú desplegable en el cual se debe dar clic en el signo **(+)** de lado derecho de Certificados, Licencias y Permisos y se deberá dar clic en la siguiente opción para ingresar al trámite deseado:

• Aviso de importación de obra plástica de artistas cuya obra está declarada monumento artístico o histórico

# **INBAL**

Por favor elija el trámite que desea realizar.

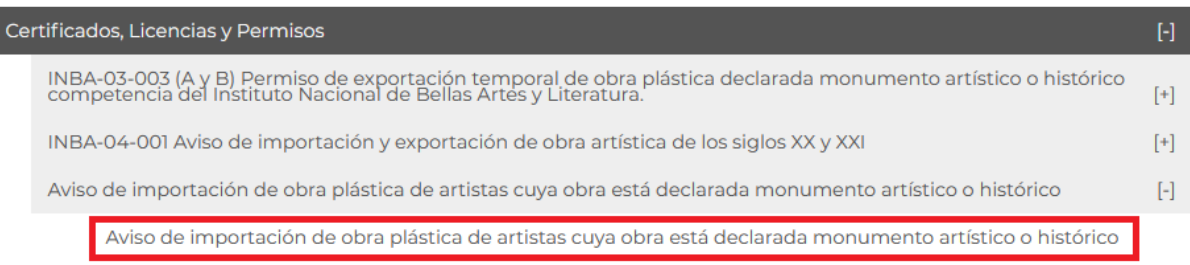

# <span id="page-9-0"></span>**Aviso de importación de obra plástica de artistas**

Una vez que se haya ingresado a la opción seleccionada, el sistema visualizará los datos generales del solicitante, los cuales solo serán de lectura y no podrá hacer ninguna modificación a estos.

> Aviso de importación de obra plástica de artistas cuva obra está declarada monumento artístico o histórico

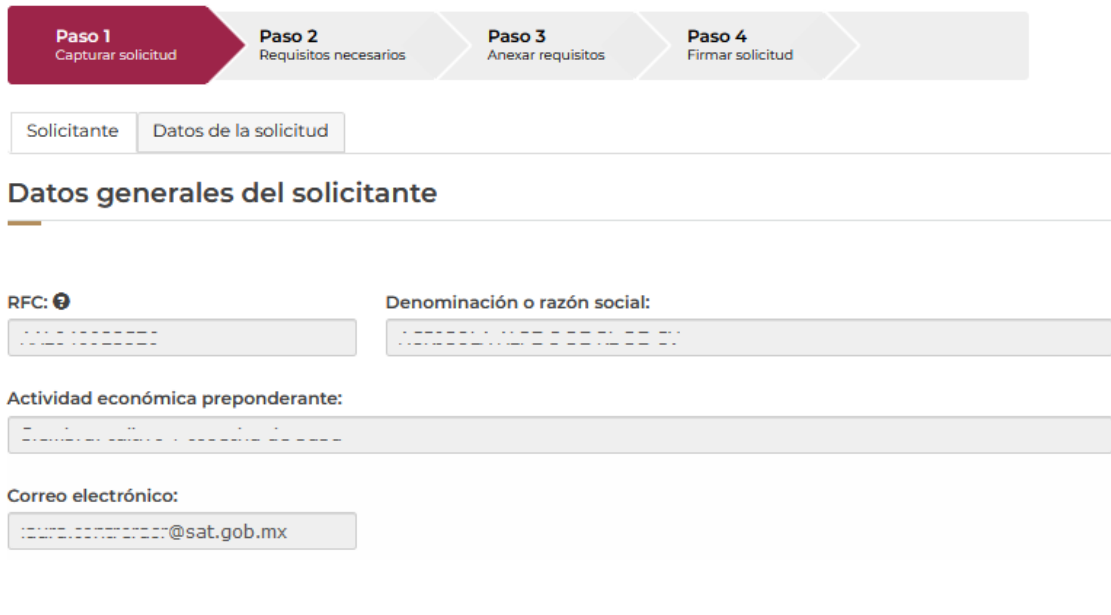

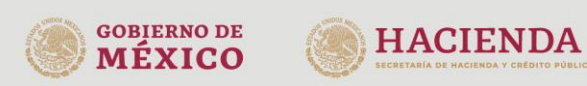

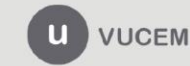

Av. Hidalgo No. 77 Col. Guerrero, Del. Cuauhtémoc, C.P. 06300, Ciudad de México. Call Center: 01 800 2863133 desde México<br>8 + 1 844 549 7885 desde USA y Canadá<br>Comentarios y Sugerencias a los correos: ventanillaunica@sat.gob.mx, contactovucem@sat.gob.mx

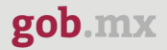

## <span id="page-10-0"></span>*Paso 1.- Capturar solicitud*

Para comenzar con el llenado de la solicitud, deberá dar clic en la pestaña de solicitud y tendrá que seleccionar del listado el tipo de movimiento que se realizará.

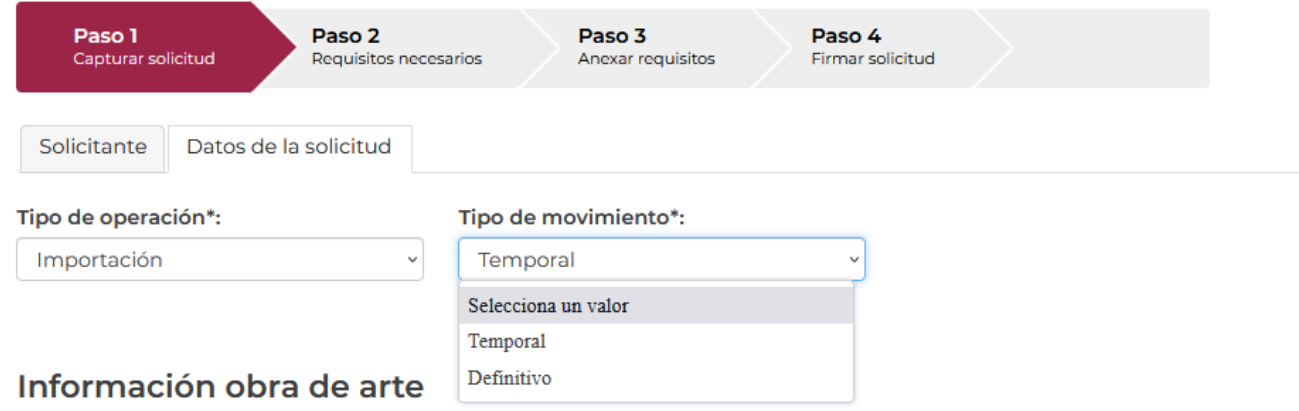

Posteriormente deberá capturar la información de las obras de arte que se importarán, para esto tendrá que dar clic en el botón de **Agregar.** 

# Información obra de arte

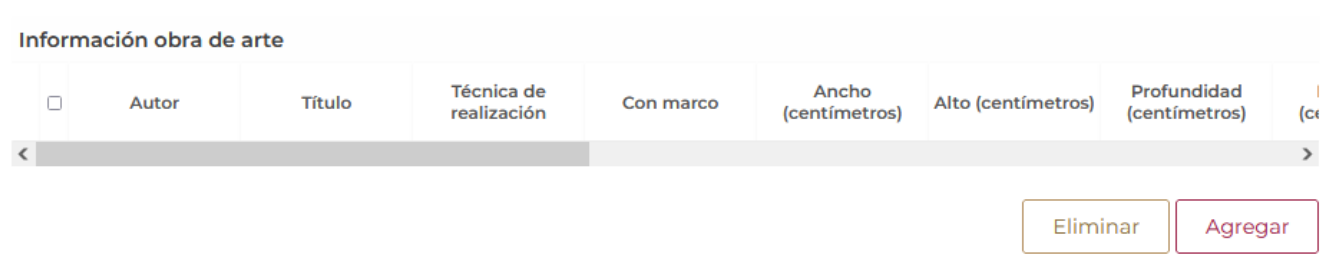

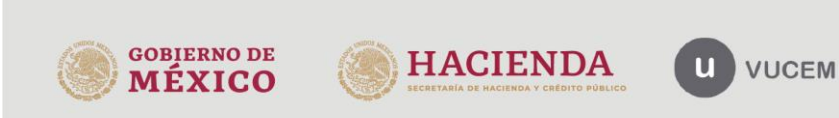

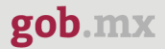

Una vez dado clic en la opción seleccionada, se visualizará la siguiente ventana donde tendrá que capturar la información de las obras que se importarán.

#### Información de la obra de arte que se pretende importar

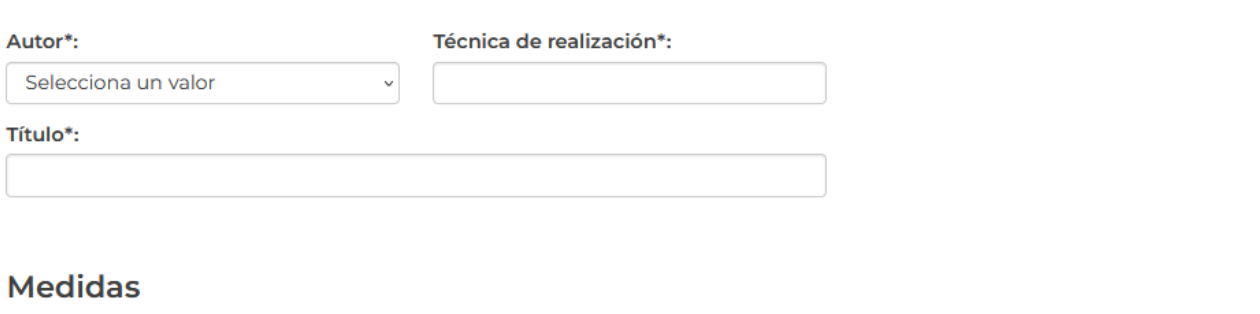

Posteriormente tendrá que capturar los datos de las medidas exactas que son de los cuadros que se importarán, así como también seleccionar las especificaciones correspondientes que se solicitan.

#### **Medidas**

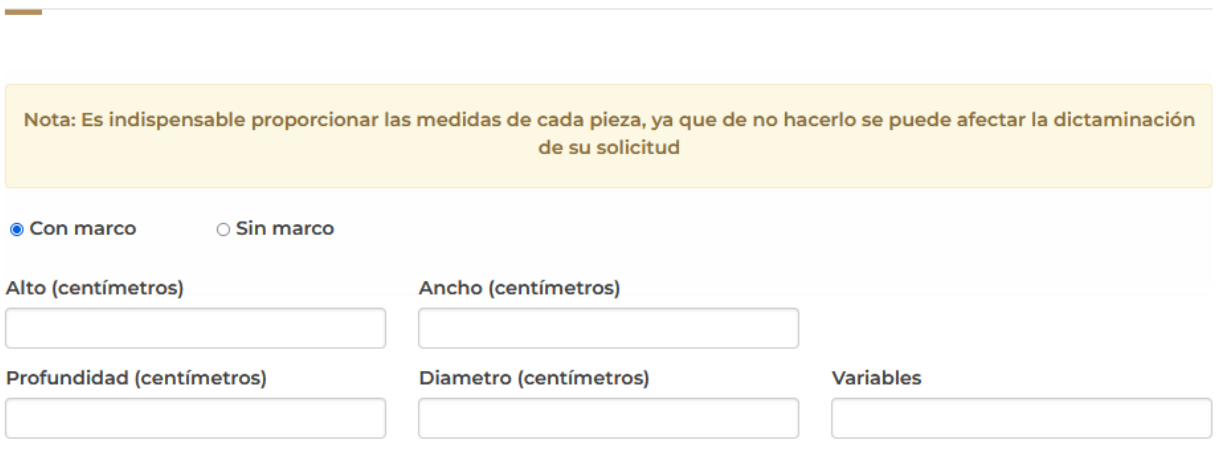

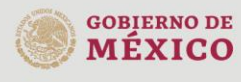

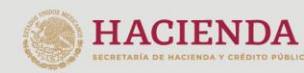

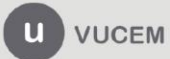

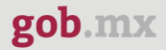

Así como también deberá capturar los datos del costo monetario y años de creación de dichos cuadros, y del listado seleccionar la fracción a la que corresponda.

El sistema validará la información que se haya capturado, y si estos son correctos se podrá dar clic en **Guardar.** 

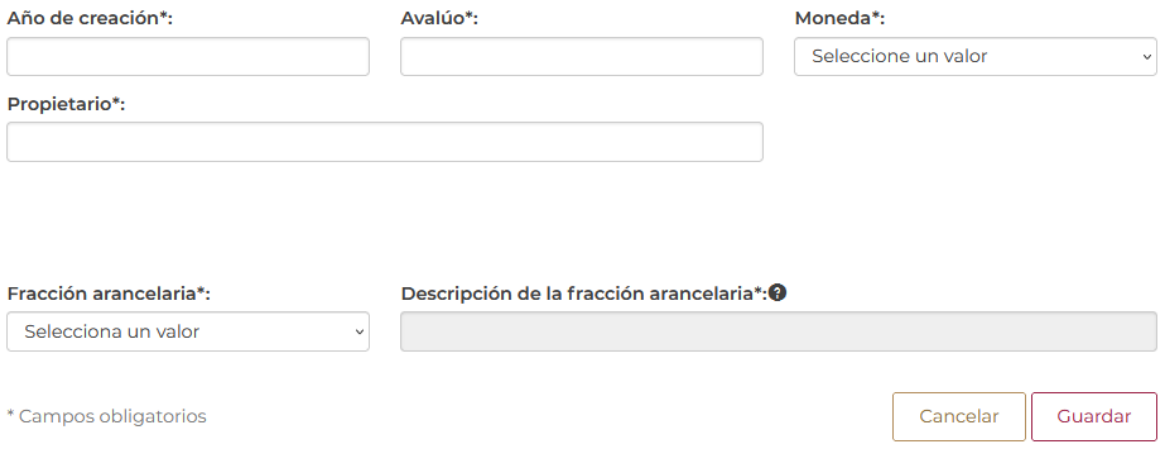

Cuando los datos sean validados por el sistema, estos se podrán visualizar en el recuadro de Información obra de arte como es muestra a continuación.

#### Información obra de arte

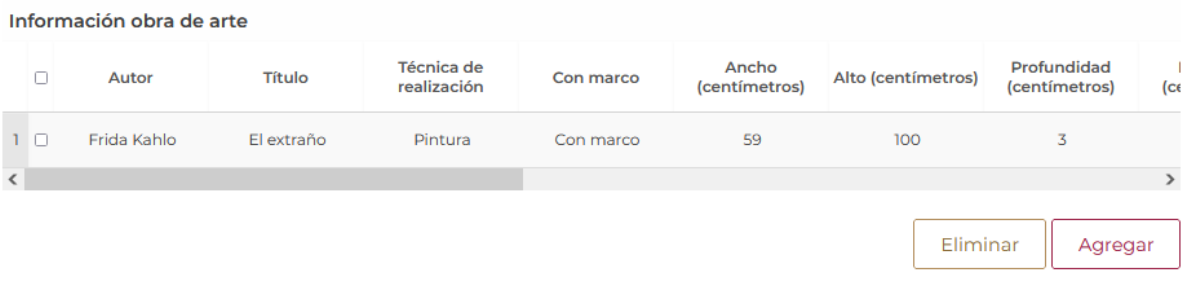

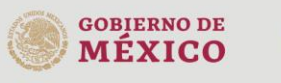

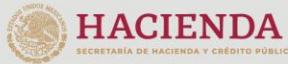

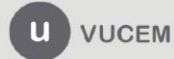

Posteriormente tendrá que seleccionar el motivo por el cual se hará la importación de las obras, en los casos de Exposición y Feria de Arte tendrá que capturar el nombre que corresponda.

# Motivo de la importación

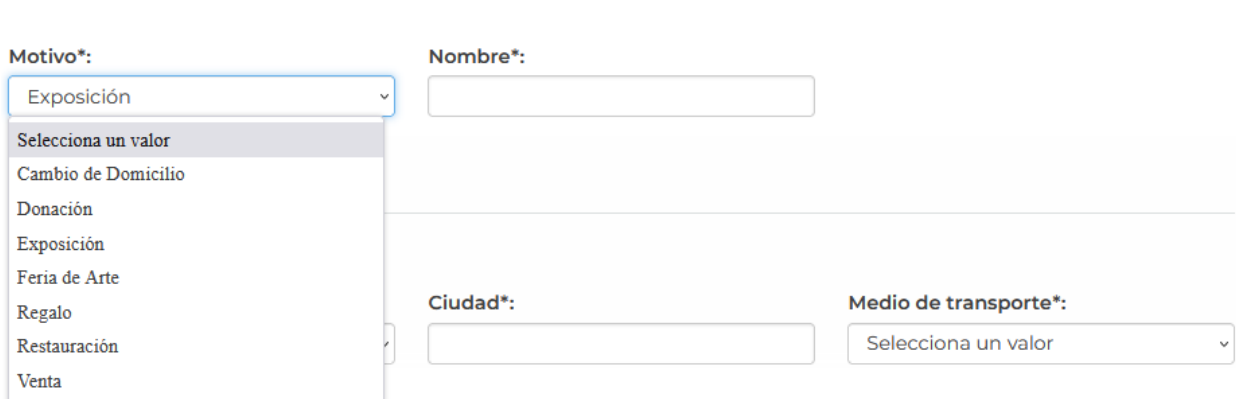

Posteriormente tendrá que seleccionar y capturar los datos de la procedencia de dicha sobras, si algunas de estas son de lugares diferentes, deberá volver a generar una solicitud.

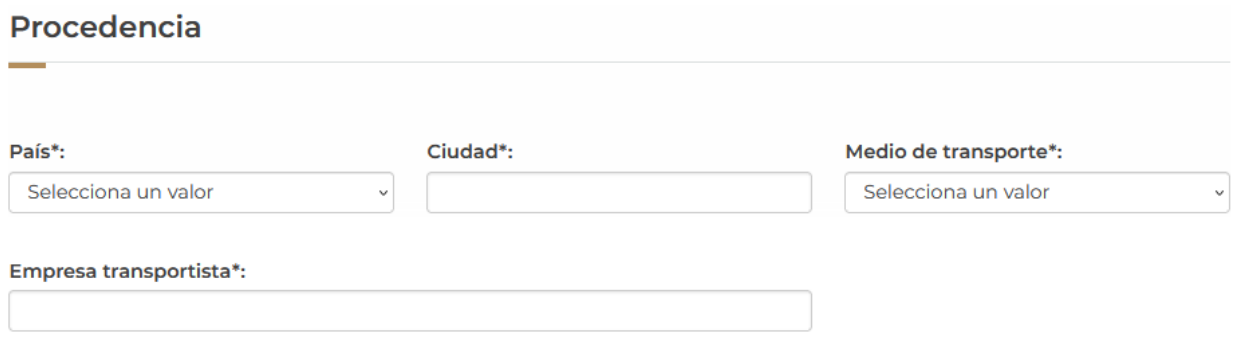

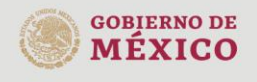

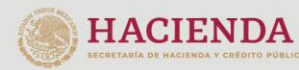

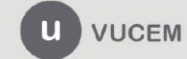

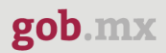

Después deberá desplegar el listado correspondiente y seleccionar el tipo de destino al cual estarán destinadas las obras que se agregaron.

### **Destino**

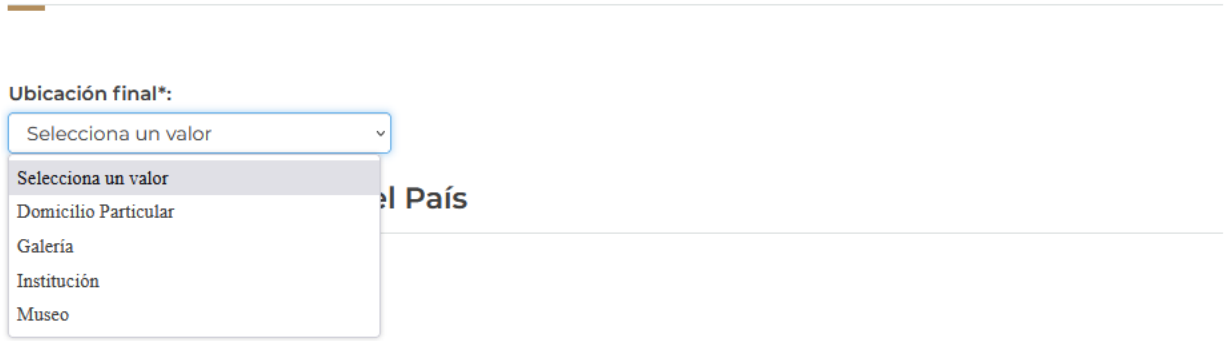

Posteriormente seleccionará del listado desplegable el periodo al cual estarán sujetas las obras que se estarán importando.

### Periodo de estancia en el País

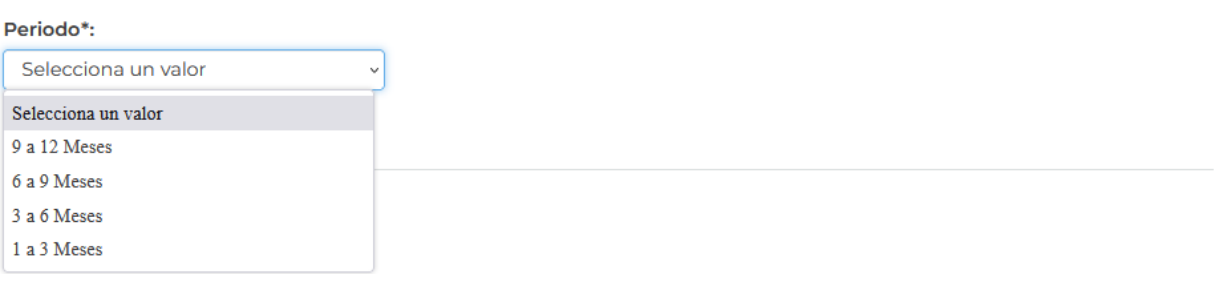

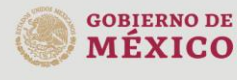

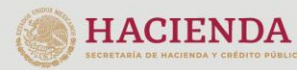

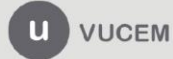

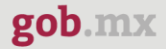

Para finalizar, tendrá que seleccionar del listado la aduana a la cual arribarán la sobras y seleccionar el manifiesto de información de propiedad para poder continuar con la solicitud.

<span id="page-15-0"></span>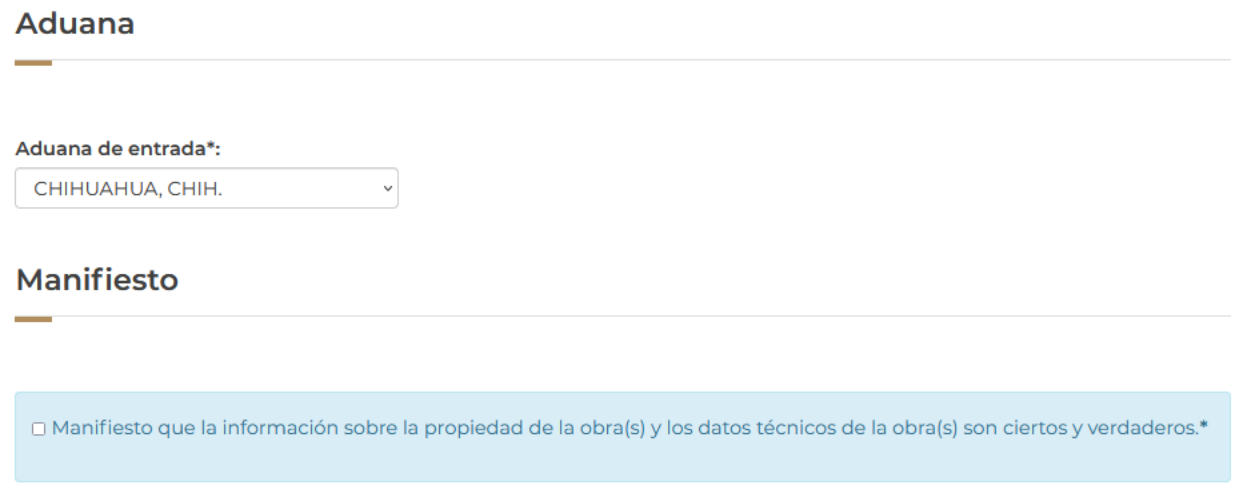

## *Paso 2.- Requisitos necesarios*

Una vez capturada toda la información relativa a la solicitud, se debe seleccionar **"Continuar",** y el usuario pasará al Paso 2.- Requisitos necesarios, en este paso, VUCEM validará y mostrará los documentos que son obligatorios, de acuerdo con los datos capturados por el solicitante en el Paso 1.

# **Cargar archivos**

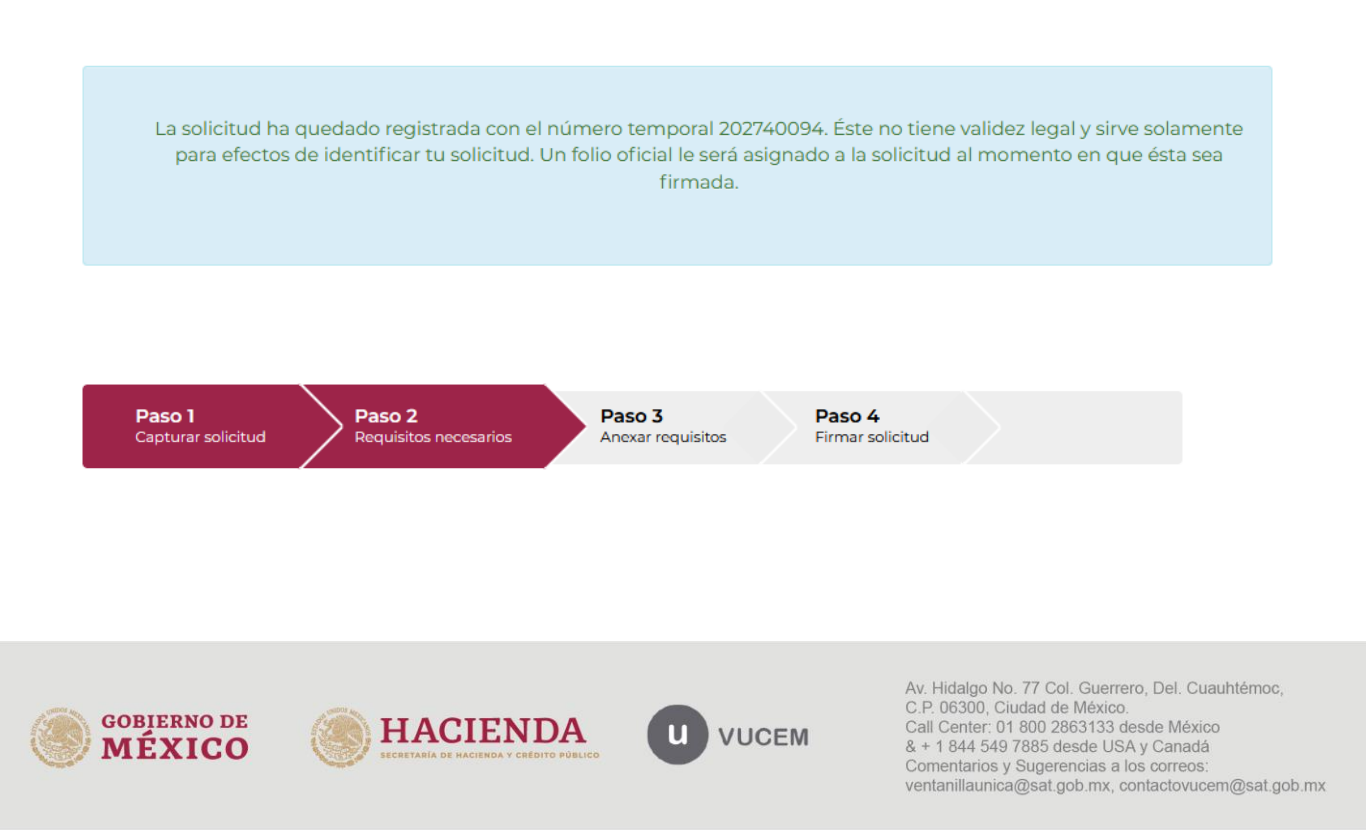

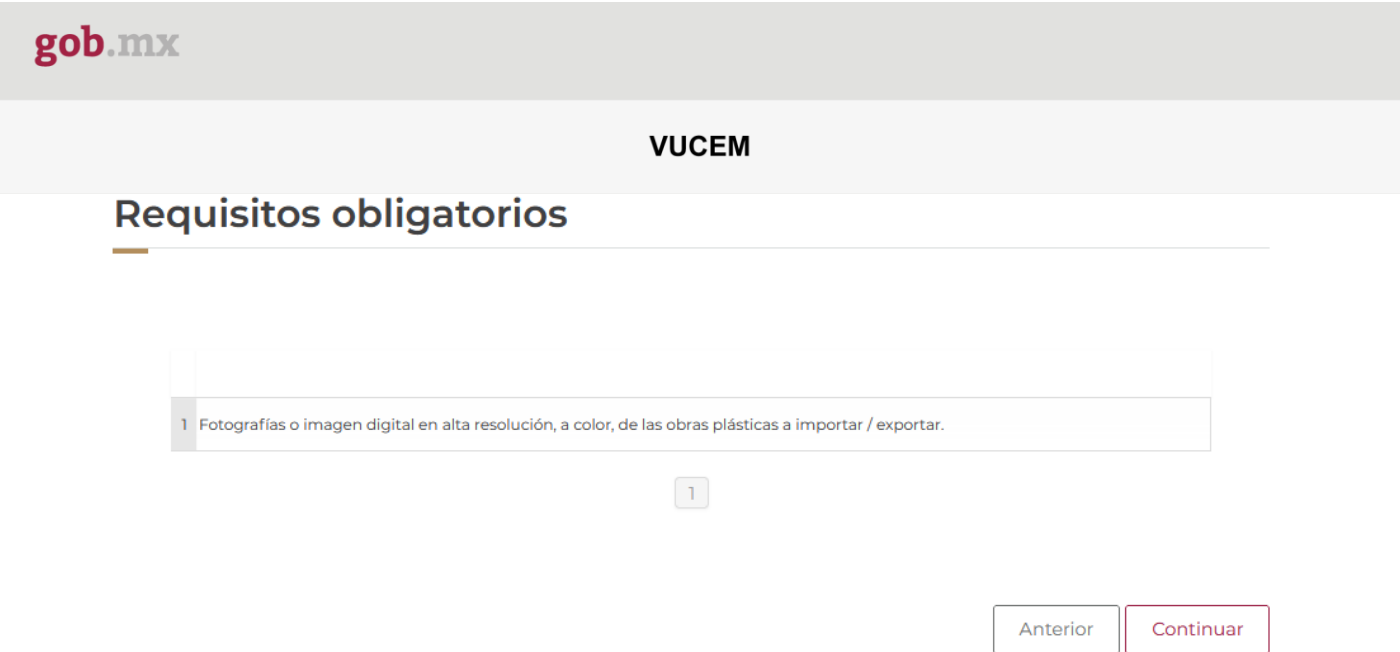

## <span id="page-16-0"></span>*Paso 3.- Anexar Requisitos*

Una vez llegado a este punto, el usuario deberá anexar los documentos que fueron definidos por el usuario en el paso 2; los documentos que se adjuntarán deberán estar en formato PDF y no deberán contener formularios, objetos incrustados, código java script, etc. Para ello, tendrá que dar clic en el botón de **"Adjuntar documentos".**

# **Cargar archivos**

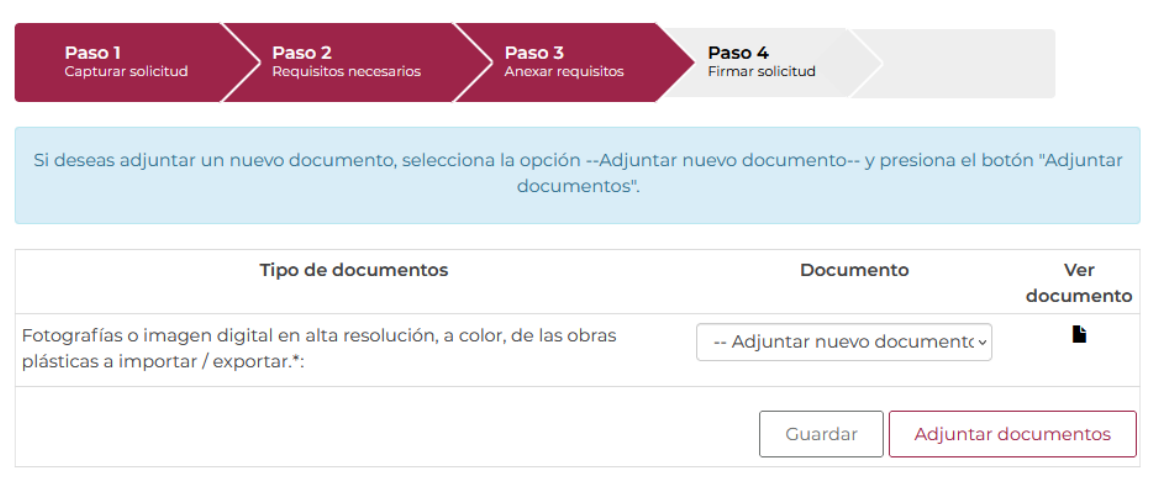

Posteriormente se podrá visualizar la siguiente ventana en la cual deberá de seleccionar el botón de **"Examinar"** y buscar el archivo correspondiente para cada tipo de documento, una vez hecho esto dar clic en el botón **"Abrir"**.

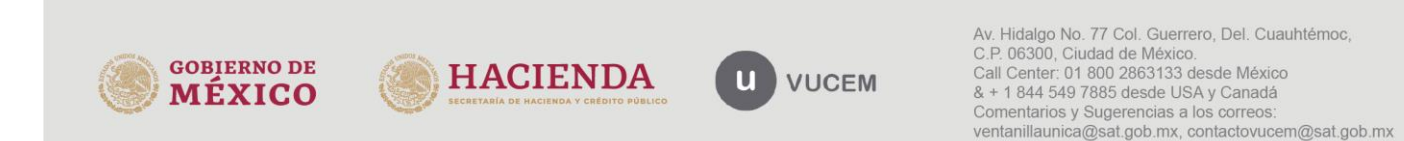

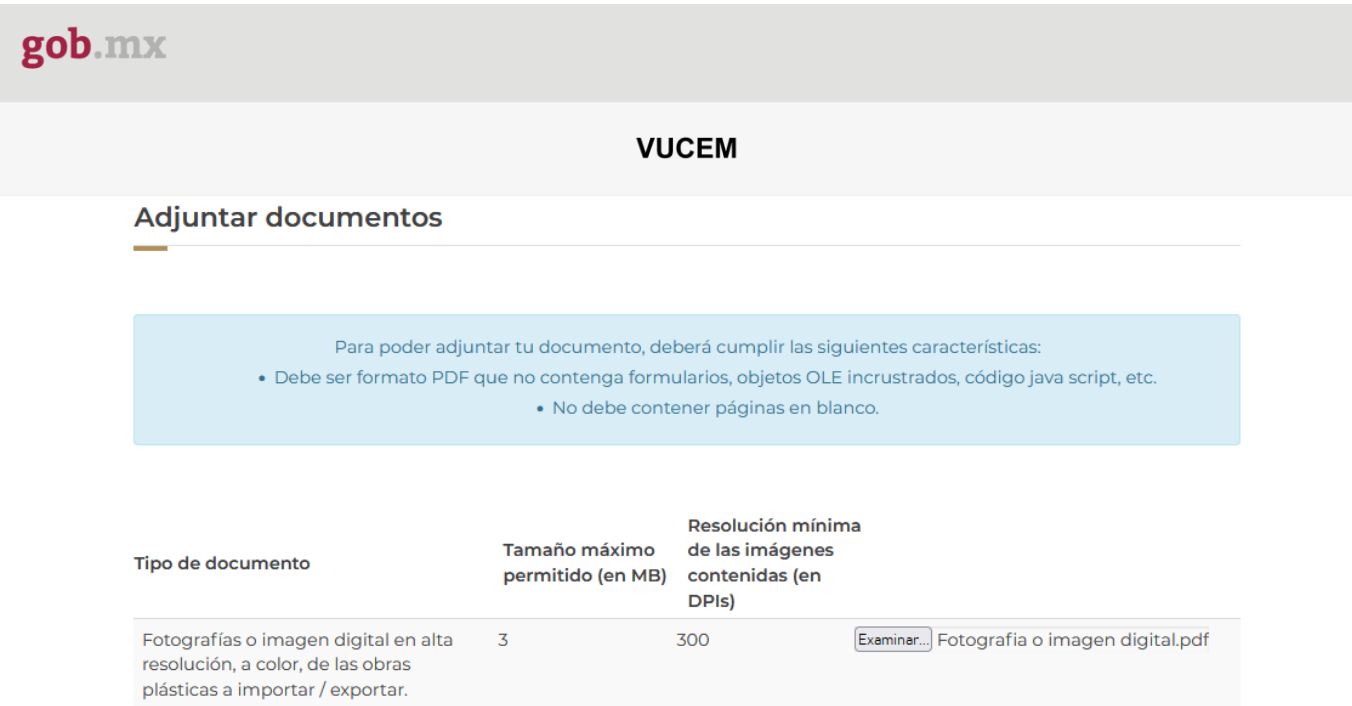

Al adjuntar el documento, VUCEM abrirá una ventana indicando que el estatus de carga es "Correcto", dar clic en **"Cerrar".**

#### **Documentos anexos**

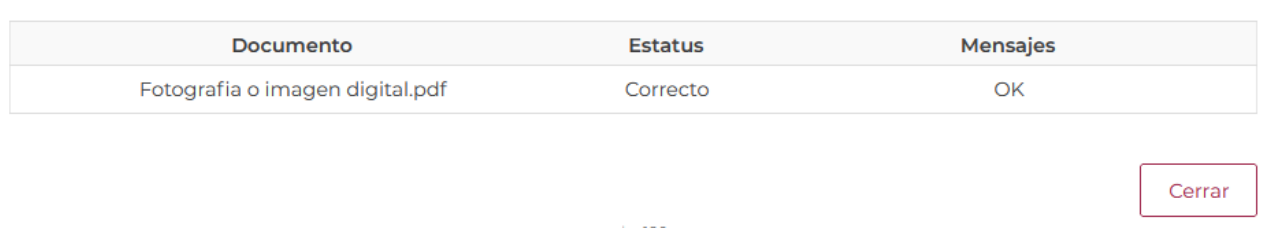

Una vez cerrada la ventana anterior, el solicitante podrá visualizar el documento si así lo desea, dando clic en los íconos de la columna **"Ver documento"**. El usuario podrá dar clic en "*Continuar*" y avanzar al paso 4.

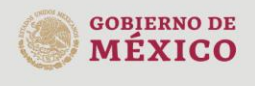

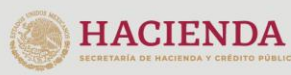

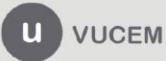

<span id="page-18-0"></span>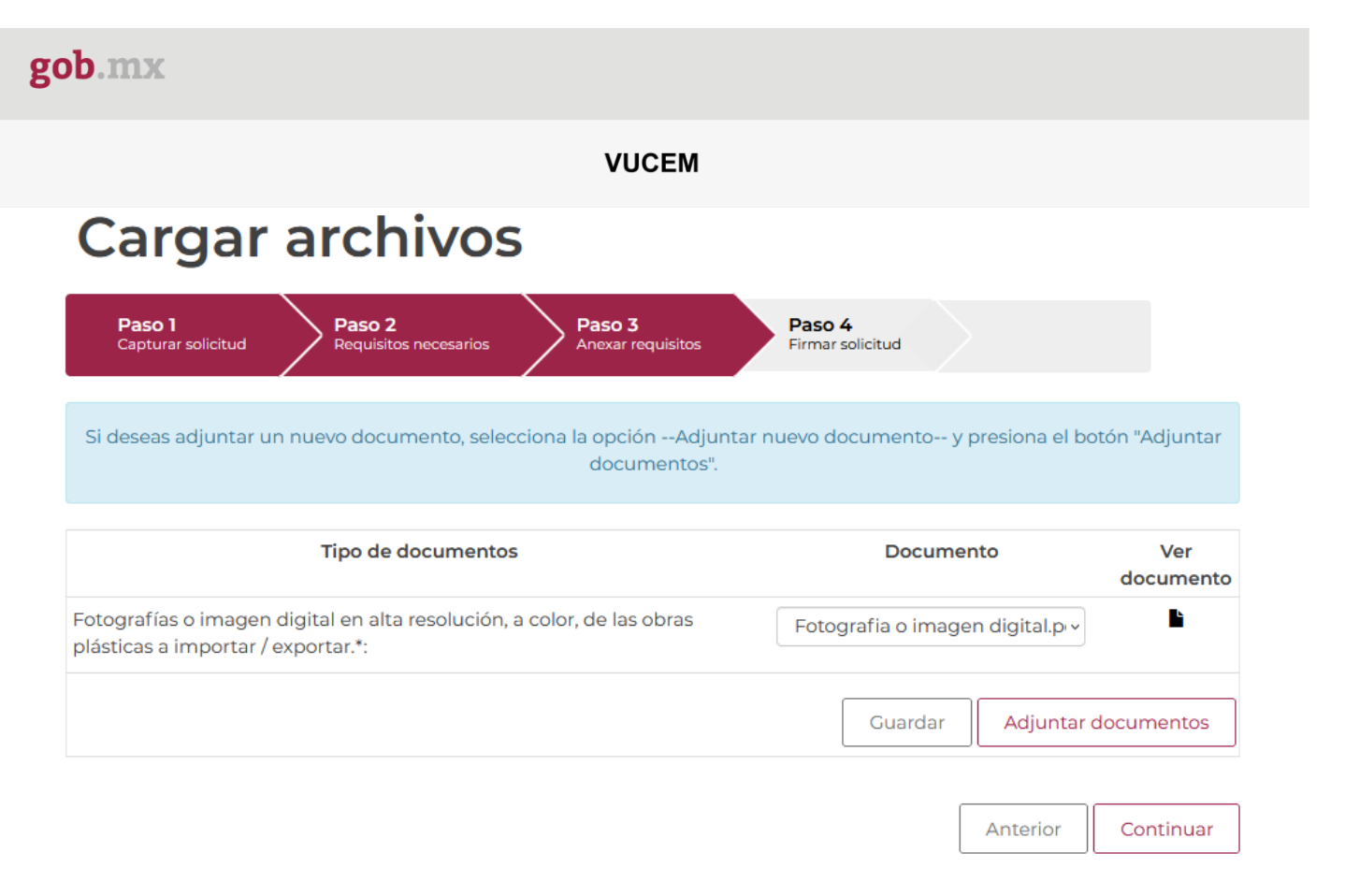

# *Paso 4.- Firmar Solicitud*

Una vez concluida la captura de información, el usuario podrá firmar la solicitud a través de su e.firma, para lo que deberá ingresar la siguiente información:

- Certificado (.cer)
- Clave privada (.key)
- Contraseña de clave privada

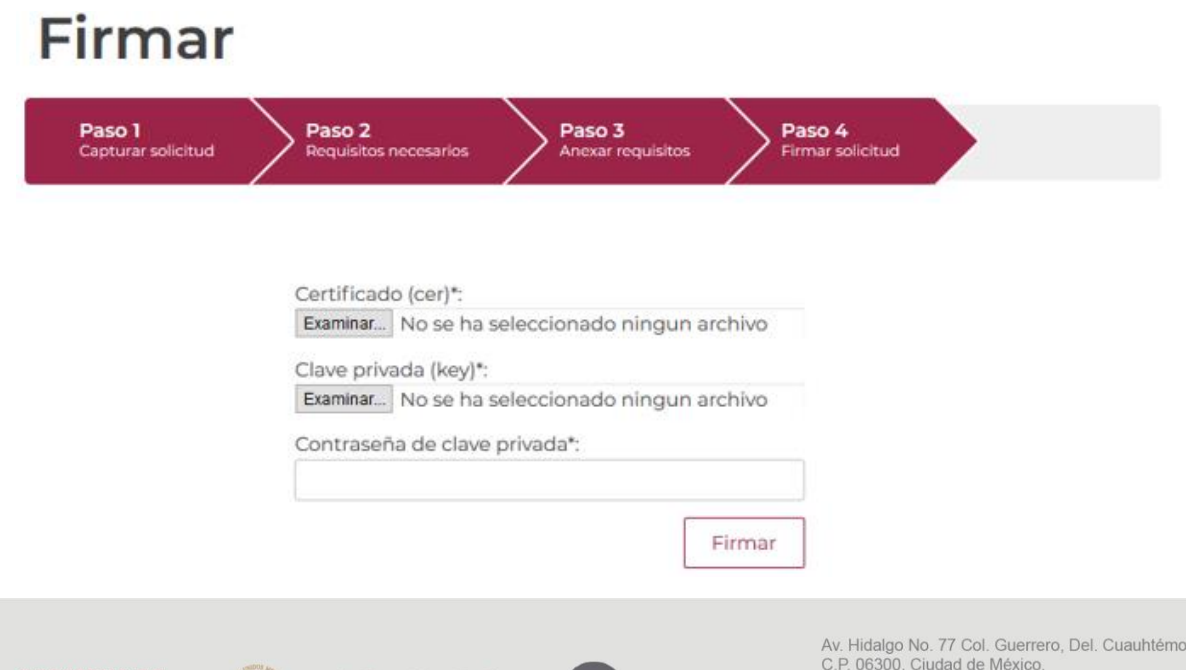

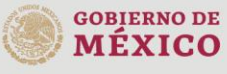

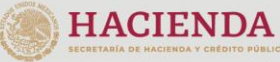

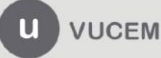

Call Center: 01 800 2863133 desde México<br>& + 1 844 549 7885 desde USA y Canadá<br>Comentarios y Sugerencias a los correos: ventanillaunica@sat.gob.mx, contactovucem@sat.gob.mx

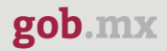

Cuando el usuario haya ingresado la información requerida, dar clic en "*Firmar*".

Al haber firmado la solicitud, VUCEM generará un *Acuse de recepción de trámite*, y muestra al usuario el folio VUCEM de 25 dígitos, a través del cual, podrá dar seguimiento a su trámite en el portal de VUCEM. El solicitante tendrá la posibilidad de descargarlo dando clic en el ícono ( $\blacksquare$ ).

# Acuse de recibo

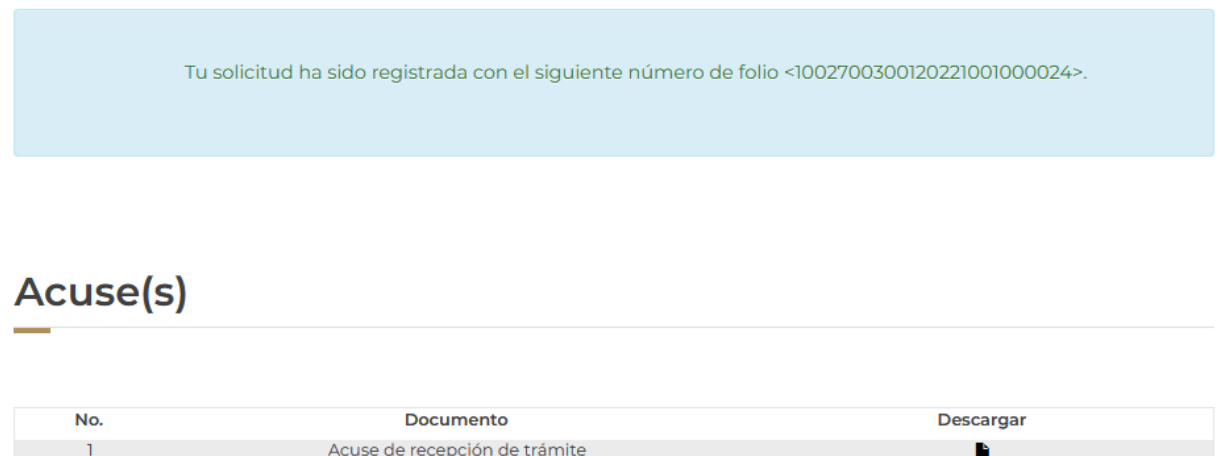

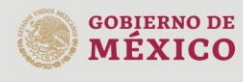

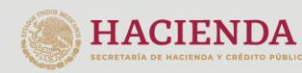

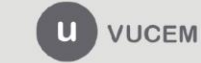

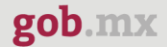

#### Acuse de recepción de trámite

#### gob.mx

#### ACUSE DE RECEPCIÓN DE TRÁMITE Ventanilla Digital Mexicana de Comercio Exterior Promoción o solicitud en materia de comercio exterior

Estimado(a):".ch:codur..ruhododo.coduredor

RFC: AMAZ MEDICINE

Siendo las 16:03:49 del 21/07/2022, se tiene por recibida la solicitud de trámite número 1002700300120221001000024, relativa a Aviso de importación de obra plástica de artistas cuya obra está declarada monumento artístico o histórico, presentada a través de la Ventanilla Digital Mexicana de Comercio Exterior, con folio de presentación 202740094.

Su trámite se sujetará a las disposiciones jurídicas aplicables al trámite respectivo, al Decreto por el que se establece la Ventanilla Digital Mexicana de Comercio Exterior, publicado en el Diario Oficial de la Federación el 14 de enero de 2011, así como a las condiciones de uso de la propia "Ventanilla Digital".

#### La documentación anexada a su solicitud es la siguiente:

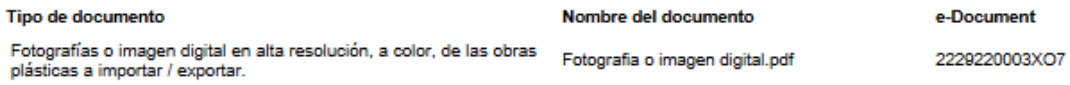

#### Cadena Original. Información de Solicitud que presenta(s) que declara:

", \_\_\_; \_: . 그리고 : : 그리고 : | MEXICO (ESTADOS UNIDOS MEXICANOS)| : ::: . 그리스(그리그)그리고 : 그리고 그리고 그리고 그리고 그리고 그리고<br>'::그리고 :[81248|8154565||mportación|Temporal|Feria de Arte|Exposición|Terrestre|CIUDAD MIGUEL ALEMAN|GalerialAUT marco|180|35|35|18|17|1937|100000|Mexican Peso|Desconocido|57030001|Obras originales de estatuaria o escultura, de cualquier materia.|MEXICO<br>(ESTADOS UNIDOS MEXICANOS)|Guanajuato|Impraempresa|2229220003XO7

Sello Digital Solicitante:

lo Digital Solicitante:<br>Al VIII de la Presidence de la Provincia de la Presidence de la Presidence de la Presidence<br>Al VIII de la Provincia Ŧ

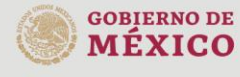

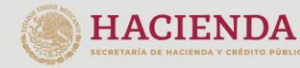

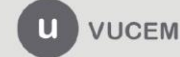

Av. Hidalgo No. 77 Col. Guerrero, Del. Cuauhtémoc, C.P. 06300, Ciudad de México. Call Center: 01 800 2863133 desde México<br>8 + 1 844 549 7885 desde USA y Canadá<br>Comentarios y Sugerencias a los correos: ventanillaunica@sat.gob.mx, contactovucem@sat.gob.mx